**金蝶用友等财务软件想必对我们财务人员来说一定不陌生了吧,如果我们对财务软 件掌握的不太熟练的话,那将很大程度上影响我们的工作效率。身为一名财务人员 ,财务软件是必须要熟练掌握的一项必备技能,尤其是金蝶,现在用金蝶的企业最 多,但是有很多新手会计却不能熟练地操作金蝶软件。作为一名会计如果你还不会 使用金蝶软件,在职场真是寸步难行!**

**今天为大家整理了一份<mark>金蝶实操流程大全</mark>,分享给大家,快来一起看看吧!** 

金蝶实操流程大全 第一部分:有外币 录入凭证→审核凭证→凭证过账→期末调汇 →凭证审核→凭证过账→结转损益→凭证审 核→凭证过账→期末结账 第二部分: 没有外币 录入凭证→审核凭证→凭证过账→结转损益 →凭证审核→凭证过账→期末结账, 在金 蝶软件里面凭证审核是可选的

## **一、凭证处理**

3. 金额栏 已录入的金额转换方向, 按"空格"键即 可; 若要输入负金额, 在录入数字后再输 人""号即可: 4、 金 额 借 贷 自 动 平 衡 ------ "CTR+F7" 5. 凭证保存 -- F8 二、凭证审核 1、成批审核 -- 先在凭证查询中, "凭证 查询"→"全部、全部", 选文件菜单中 的"成批审核"功能或按"CTR+H"即可: 2. 成批销章——先在凭证查询中, "凭证 查询"→"全部、全部",选文件菜单中 的"成批销章"功能或按"CTR+V"即可;

## **三、凭证过账**

- **四、期末结账**
- **五、出纳扎帐与反扎帐**
- **六、备份**

## 七、账套恢复

想用备份的账套数据(即相应的.AIB文

件), 先将备份的账套恢复到硬盘中(恢 复为AIS账套文件),再打开它。

利用此功能可将备份到软盘上的账套资料 恢复到硬盘中。

具体 操 作:文件菜单→恢复→恢复账套→选择 备份文件点击后<打开>→恢复为"AIS"帐套:

八、工具菜单

1、用户管理(用户增加、删除、授权):

2、用户登录密码(用户密码增加、修改、删除)

3. 计算器-F11

4、F12回填计算器金额

第三部分:账务外理流程

**一、凭证录入**

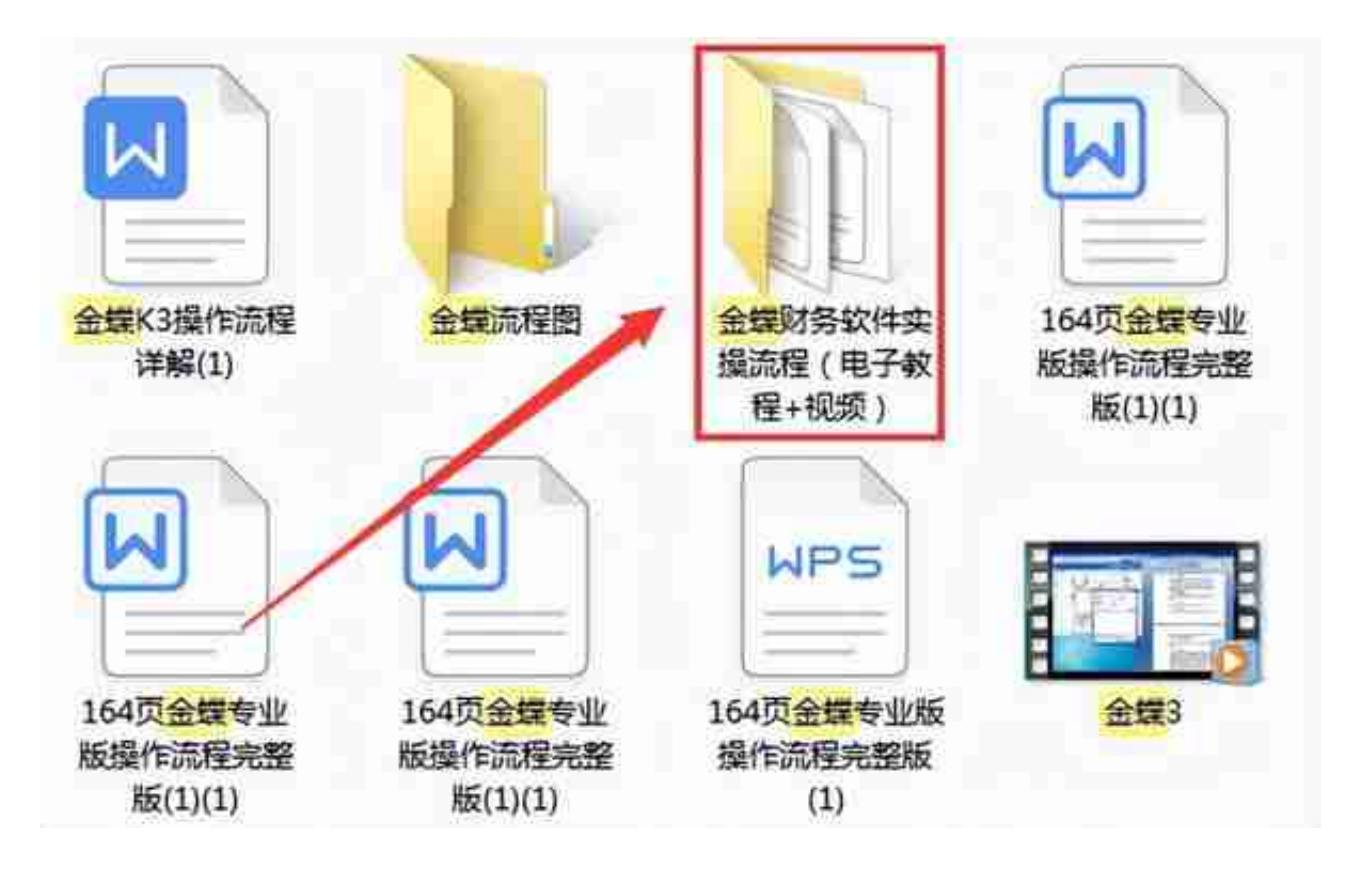

**获取方式:**